# **Delivery Availability Checker - Magento 2**

- [Installation](#page-0-0)
- **[Backend Configuration \(Admin side\)](#page-0-1)**
- **[Backend Functionality](#page-1-0)** 
	- [Add Postal code](#page-2-0)
		- [Restrict Shipping Method for Pin/Zip code](#page-2-1)
		- [Restrict Payment Method for Pin/Zip code](#page-3-0)
		- [Postcode Rule](#page-3-1)
		- [Import Postal Code](#page-5-0)
			- [Import using Geo Names using Command Prompt](#page-5-1)
		- [Reports](#page-6-0)
			- [Postcode search count](#page-6-1)
			- [Product wise postcode search count](#page-6-2) • [Postcode search count for unavailable products](#page-6-3)
	-
- [Frontend Functionality](#page-7-0)
- [Demo](#page-7-1)
- [FAQs](#page-8-0)
- [Support](#page-8-1)
- [Additional Services](#page-8-2)

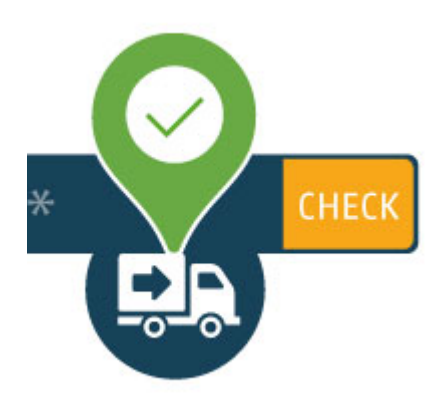

## <span id="page-0-0"></span>Installation

⋒ Before installing the extension, please make sure to **Backup your web directory and store database**

- Unzip the extension package file into the root folder of your Magento 2 installation.
- Connect to SSH console of your server:
	- Navigate to the root folder of your Magento 2 setup • Run command as per below sequence,
		-

php -f bin/magento setup:upgrade

php -f bin/magento module:enable Magedelight\_Productavailability

php -f bin/magento setup:static-content:deploy

- Flush store cache
- log out from the backend and log in again

## <span id="page-0-1"></span>Backend Configuration (Admin side)

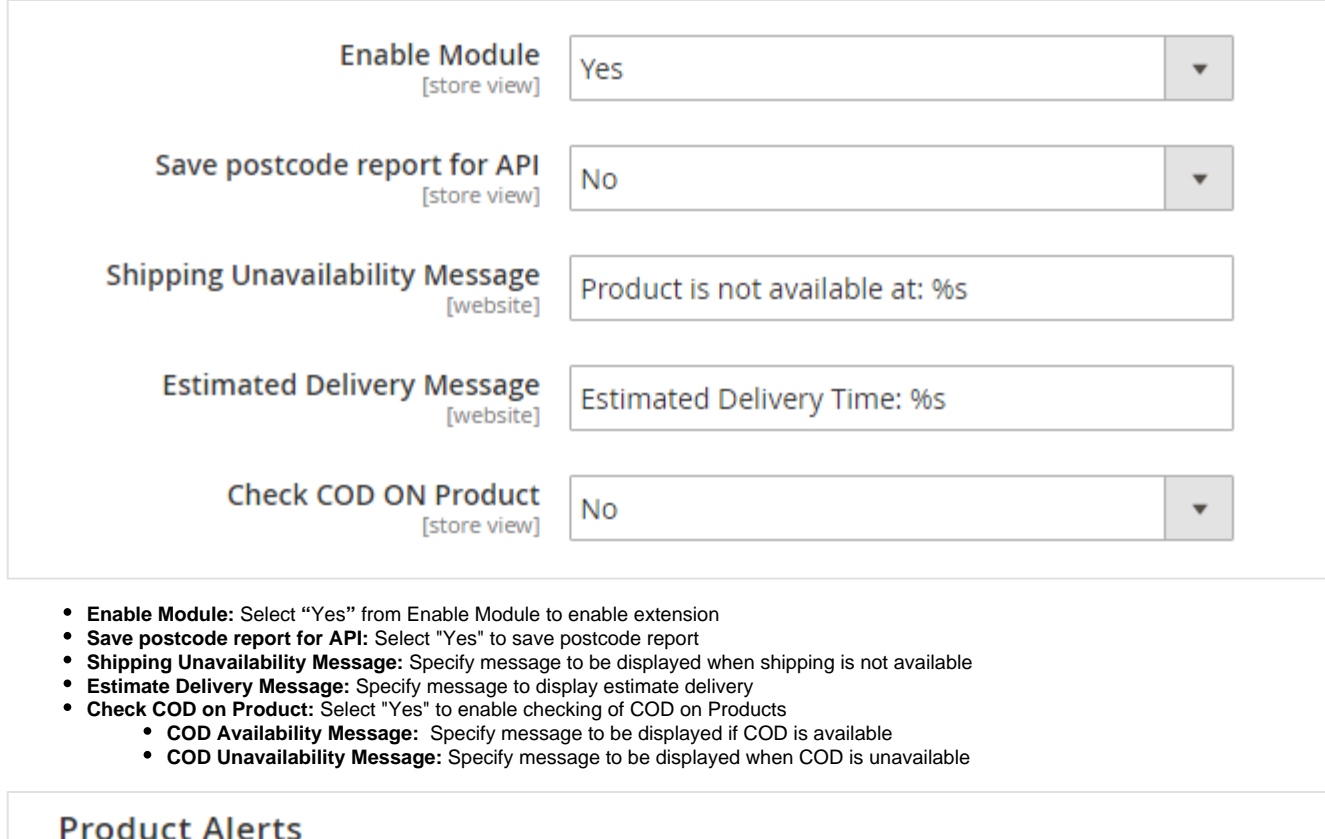

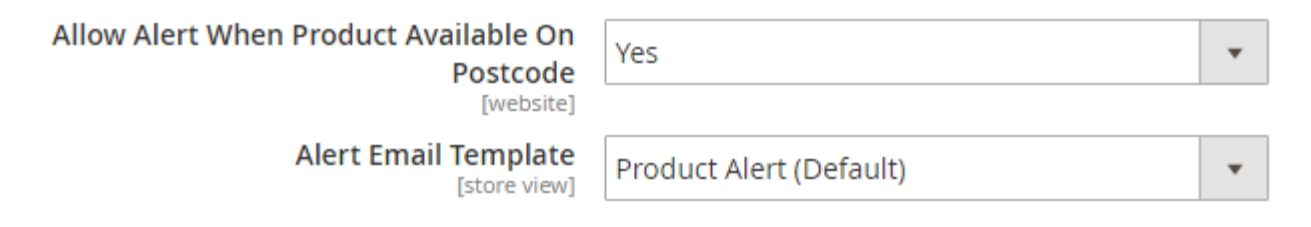

**Allow Alert When Product Available On Postcode:** Specify "Yes" to allow to send alert when product is available for said postal code.

**Alert Email Template:** Specify email template to be sent to user for the alert messages

# <span id="page-1-0"></span>Backend Functionality

Delivery Check > Postcode > Manage Postcode

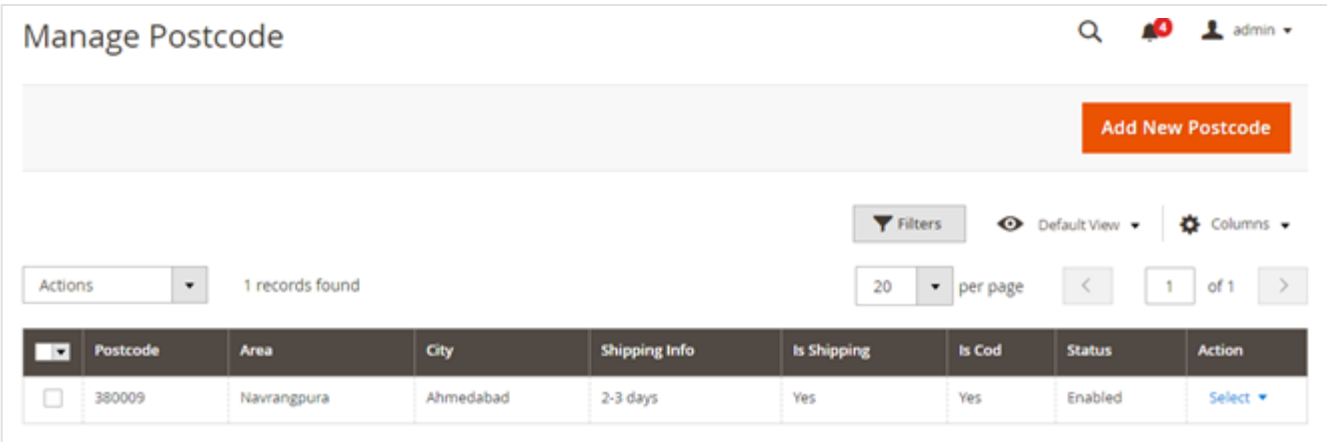

Here, you can see list of previously added Post/Zip codes.

- **Action** from Action you can select single Zip code for edit or delete the same.
- **Bulk Actions** From top, you can also delete Post/Zip code in bulk.
- **Filter** Filter is available to search Zip code with advance options

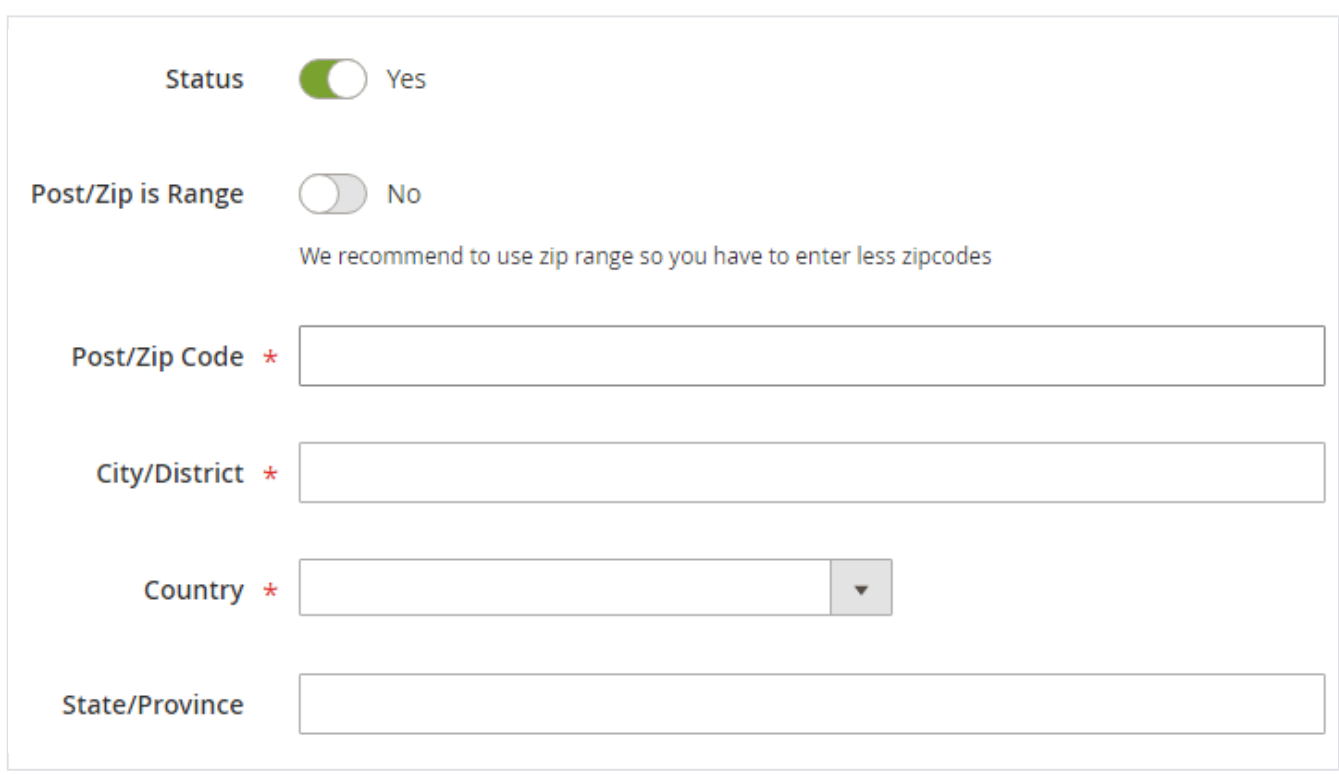

This form will be used to add new postal/zip code. You will need to fill below details, (\*, represents mandatory fields)

- **Status:** Specify "Yes", if Post/Zip code is enabled
- **Post/Zip is Range:** Enable to enter Post/Zip code in range
	- **Postcode From:** Specify postcode starting from (For postcode range)
	- **Postcode To:** Specify postcode ending to (For postcode range)
- **Post/Zip Code:** Enter Post/Zip code for which you want to allow shipping or COD
- **City/District:** Enter City name for Post/Zip code
- **Country:** Select country from the given list
- **State/Province:** Specify State/Province of the given Post/Zip code

### <span id="page-2-1"></span>**Restrict Shipping Method for Pin/Zip code**

## <span id="page-2-0"></span>Add Postal code

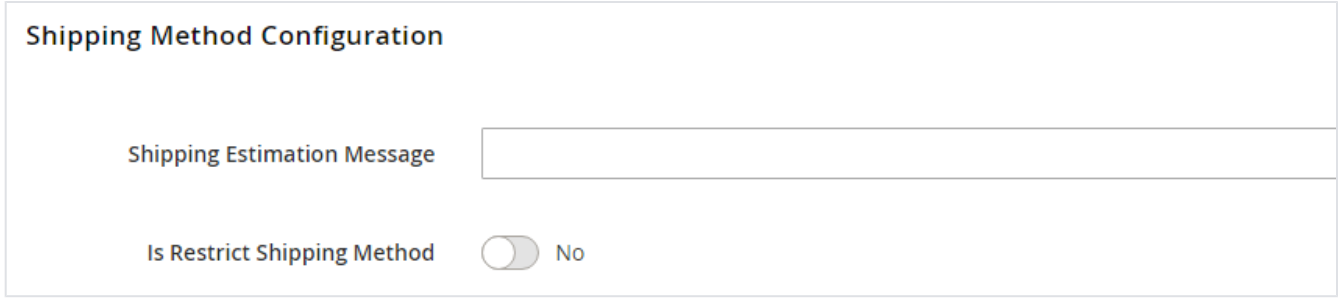

**Shipping Estimation Message:** Specify message to display shipping estimate

- **Is Restrict Shipping Method:** Enable to restrict shipping methods for specific pin/zip code or range of pin/zip code
- **Restricted Shipping Method:** Select Shipping Methods to restrict for specific pin/zip code or range of pin/zip code

### <span id="page-3-0"></span>**Restrict Payment Method for Pin/Zip code**

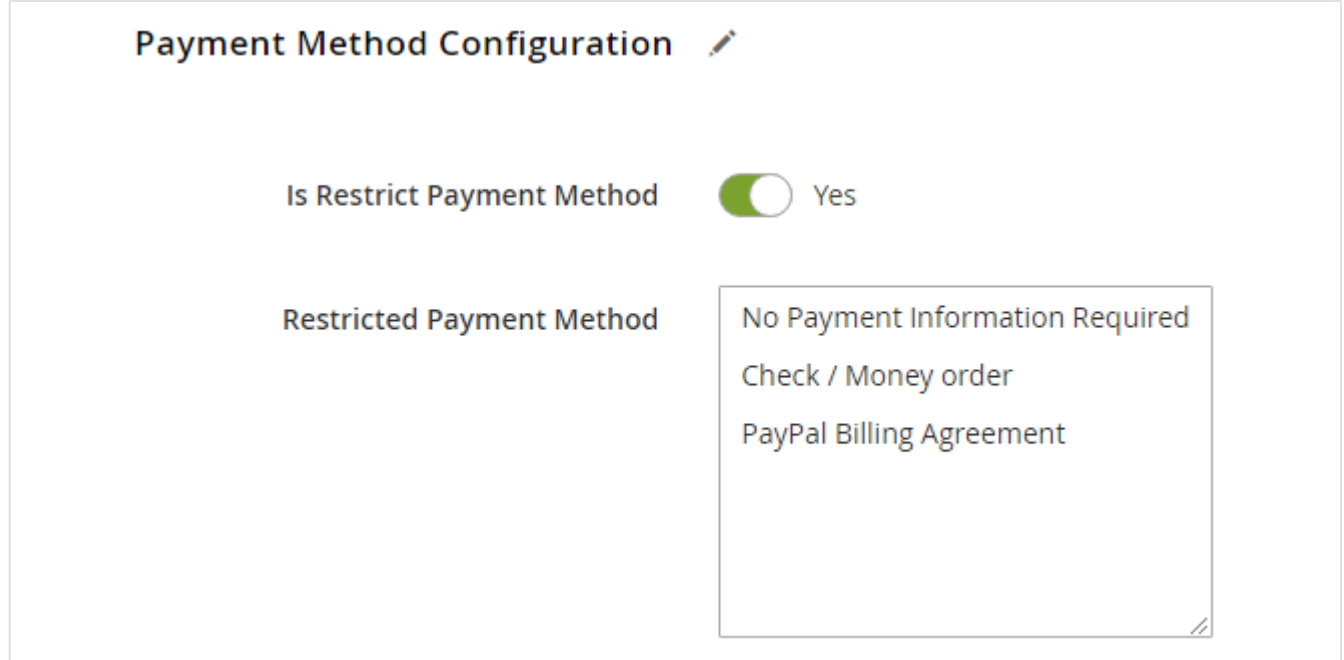

**Is Restrict Payment Method:** Enable to restrict payment methods for specific pin/zip code or range of pin/zip code

**Restricted Payment Method:** Select Payment Methods to restrict for specific pin/zip code or range of pin/zip code

## <span id="page-3-1"></span>Postcode Rule

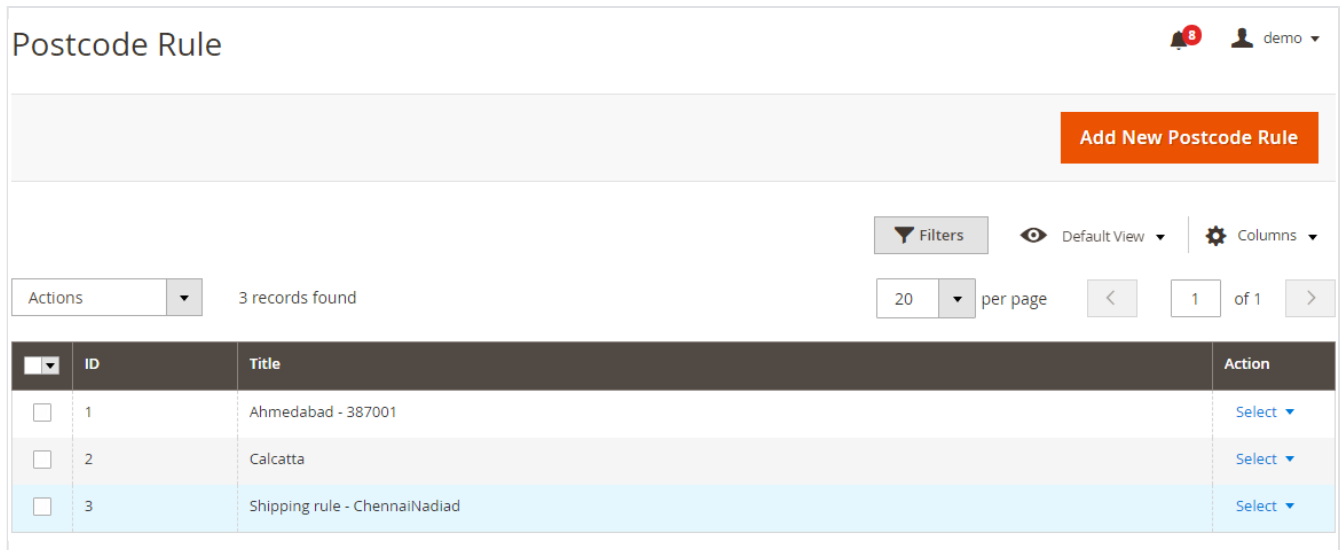

Here, you can see list of previously added Postcode rules,

- **Action** from Action you can select single Postcode rule for edit or delete the same.
- **Bulk Actions** From top, you can also delete Postcode rule in bulk.
- **Filter** Filter is available to search Postcode rule with advance options

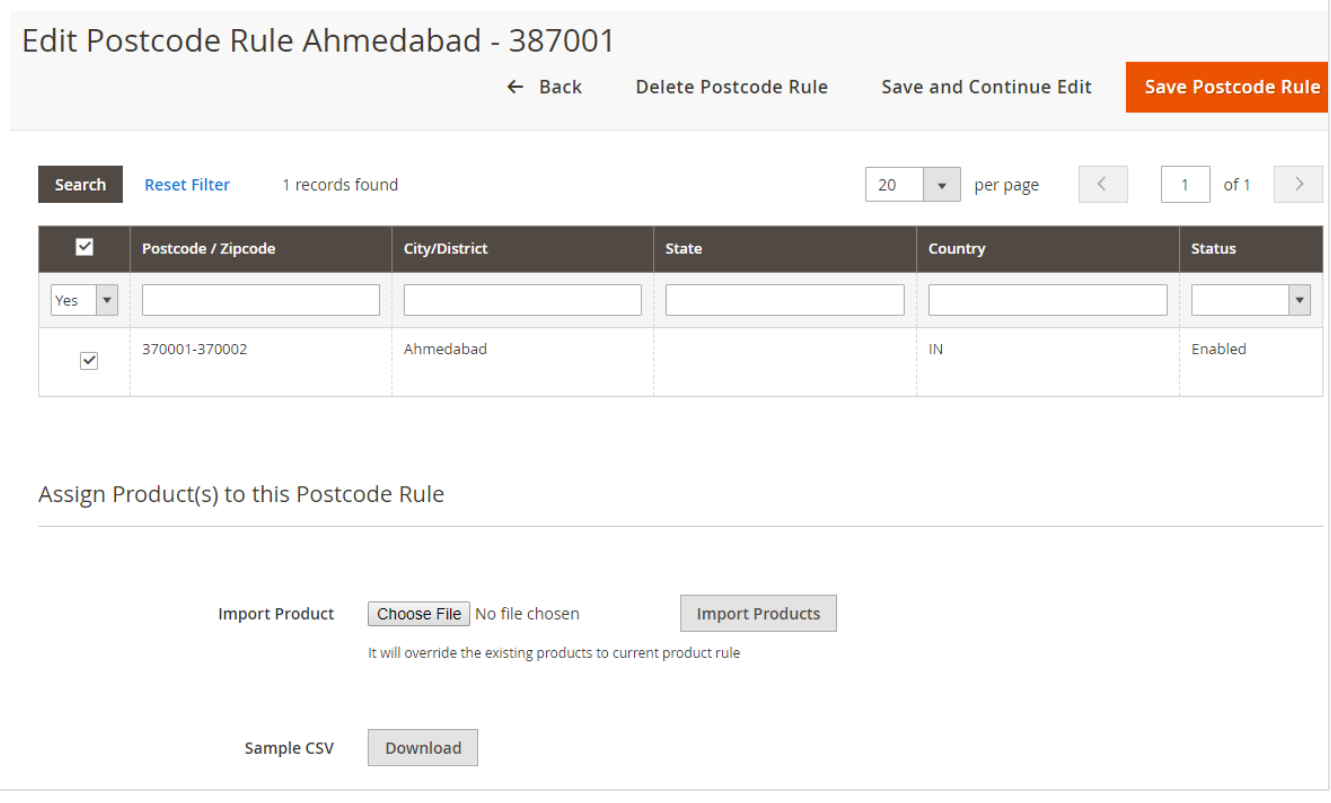

Edit the postcode rule,

Assign product to postcode in bulk using CSV file. Please find sample CSV file on click of download button.

**Import Product:** Choose CSV file to import and click on "Save Postcode Rule"

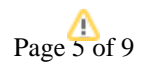

1. Import postcode from geonames using "php -dmemory\_limit=-1 bin/magento magedelight:postcode:import --file IN.zip --clear" command Δ <http://download.geonames.org/export/zip/>

2. We can export csv using the admin side and command line. exported csv will save to var directory command to export csv : "php bin/magento magedelight\_postcode\_export"

3. After export csv we can change csv as per our need and we can reupload csv by admin side and command line. We can not upload csv more than 1 MB size from admin side. We can reupload csv more than 1 MB size using command line as below "php -dmemory\_limit=-1 bin/magento magedelight:postcode:update --file US.csv --clear"

Note: We have to use csv file name as a country code. like IN.csv,US.csv etc.

Please check below video for points 1 and 3 <https://www.loom.com/share/050f166eead6473a9b5759274136b3ab> Please check below video for point 2 <https://www.loom.com/share/7d1325e6799d4312adcf3940e87da533>

For first time while we add postcodes from terminal please use insert command (php -dmemory\_limit=-1 bin/magento magedelight: postcode:import --file IN.zip --clear) If we want to update records then we have to use command (php -dmemory\_limit=-1 bin/magento magedelight:postcode:update --file IN. csv --clear)

## <span id="page-5-0"></span>Import Postal Code

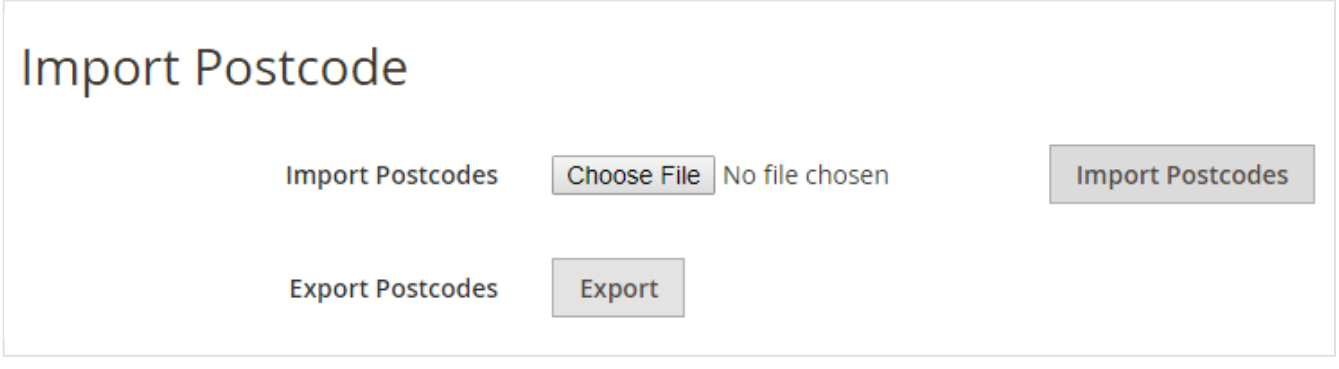

**Import Postcodes:** Select CSV File to import Postcodes and click on "Import Postcodes"

**Export Postcodes:** Click on Export to export Postcode in CSV file

### <span id="page-5-1"></span>**Import using Geo Names using Command Prompt**

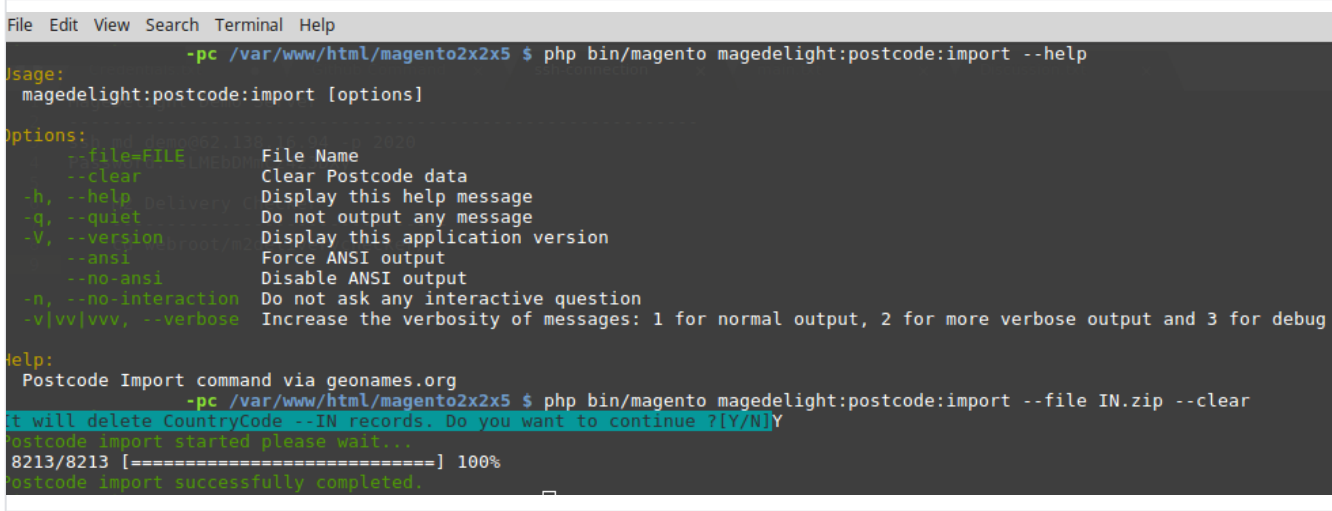

Step 1: Please get zip of country from<http://download.geonames.org/export/zip/> and keep to /var directory of your Magento installation

Step 2: Run php bin/magento magedelight:postcode:import --file <ZIPFileName> --clear

here, file name is case sensitive

**--clear:** use clear option to remove existing postal codes for particular country

### <span id="page-6-0"></span>Reports

#### <span id="page-6-1"></span>**Postcode search count**

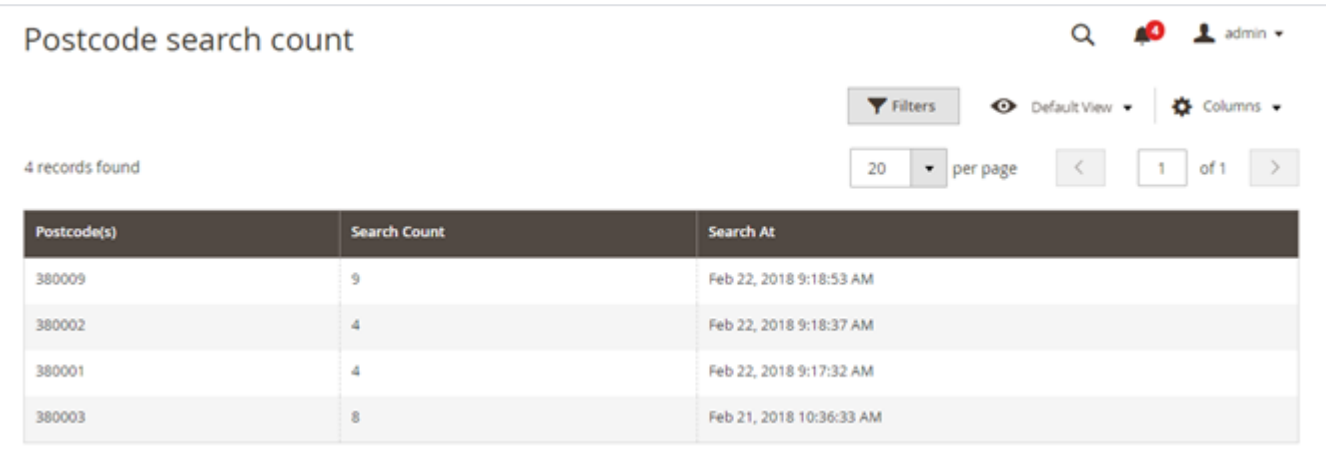

This report will provide number of count for individual postal codes.

#### <span id="page-6-2"></span>**Product wise postcode search count**

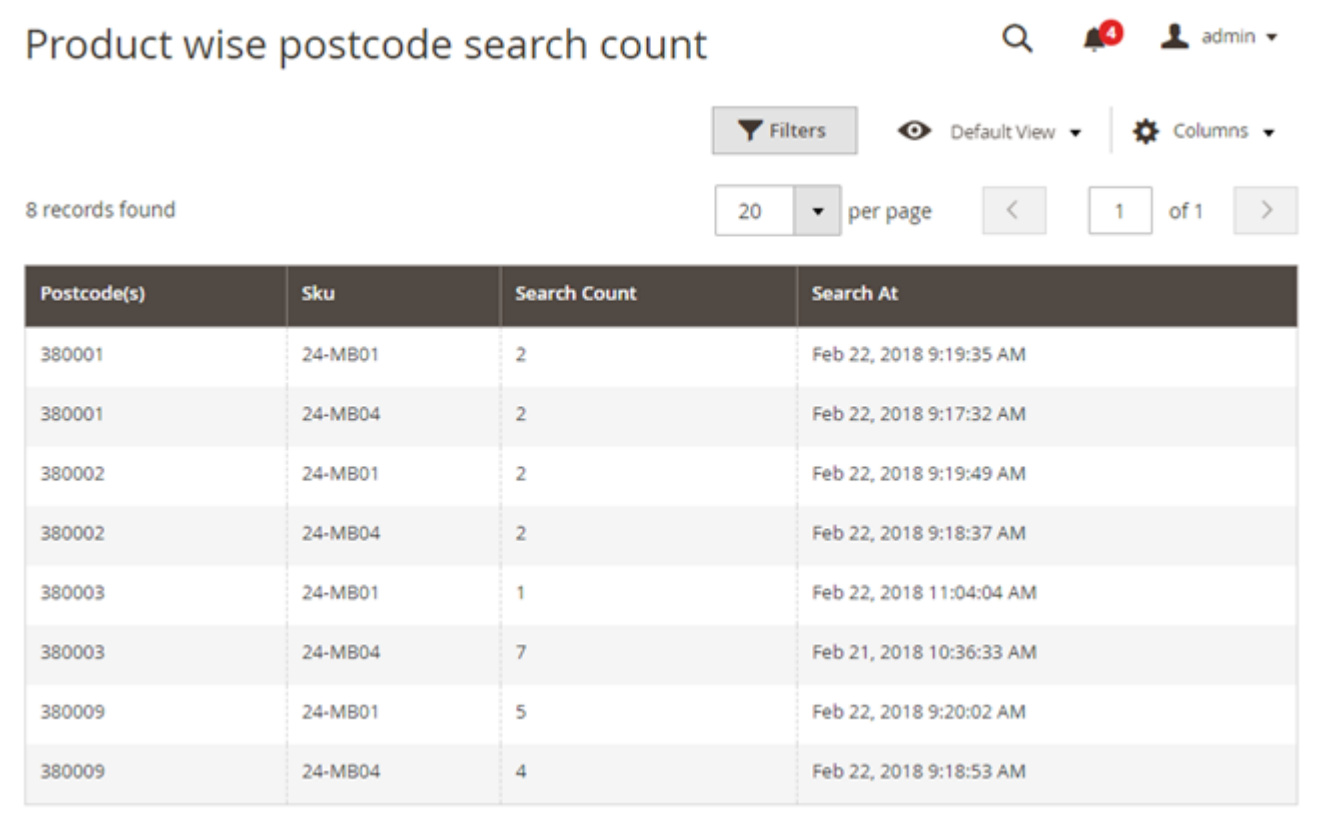

This report will show product wise postal code search.

#### <span id="page-6-3"></span>**Postcode search count for unavailable products**

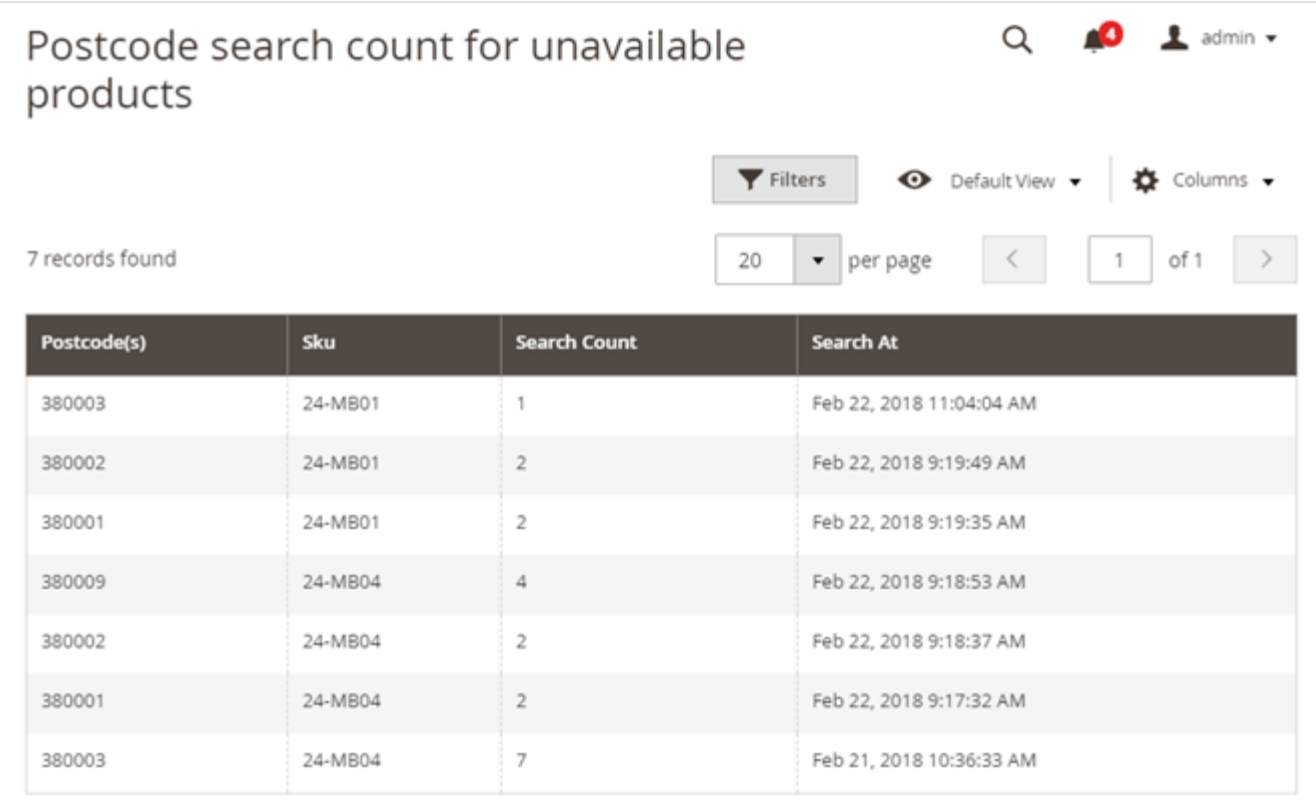

This report will show postal code search count for unavailable products.

# <span id="page-7-0"></span>Frontend Functionality

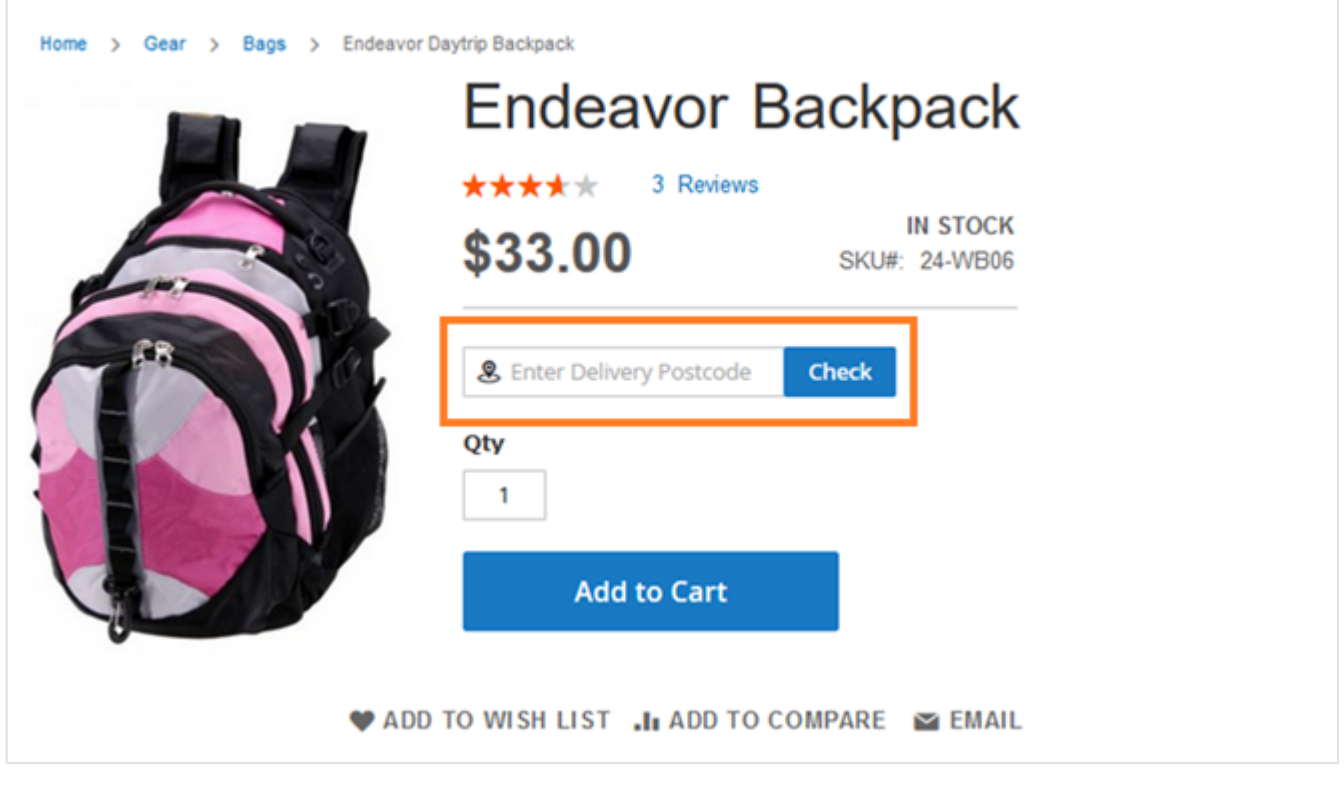

<span id="page-7-1"></span>User is able to check for delivery availability by entering postal code/zip code in below text box and click on "Check" button. Demo

[Click here](http://deliverychecker.m2.demo.magedelight.com/) to visit frontend.

<span id="page-8-0"></span>[Click here](http://deliverychecker.m2.demo.magedelight.com/admin) to visit backend admin panel. FAQs

[Click here](https://www.magedelight.com/faqs) to visit FAQs.

## <span id="page-8-1"></span>Support

<span id="page-8-2"></span>[Click here](http://support.magedelight.com) to raise a support ticket using your MageDelight account. Additional Services

[Click here](https://www.magedelight.com/services.html) to get the customized solution for this extension.

**Thank you for choosing [MageDelight!](https://www.magedelight.com/)**